## Добавить информацию о преподавателе в курс

Согласно [«Требованиям к электронным учебным курсам, размещаемым в информационно](https://edu.susu.ru/edususudocs/ru/intro/trebovaniya-k-euk/Prikaz_219.pdf)[обучающих системах ЮУрГУ, развернутых на основе СДО Moodle»](https://edu.susu.ru/edususudocs/ru/intro/trebovaniya-k-euk/Prikaz_219.pdf), вводный раздел учебного курса должен содержать следующую информацию о преподавателе:

- Фамилия, имя преподавателя (полностью);
- Ученая степень, звание;
- Место работы (номер аудитории);
- Контактная информация:
	- o адрес электронной почты в домене susu.ru,
	- o место для очных консультаций,
	- o другие способы для связи с преподавателем.

## **Краткая инструкция**

- **1.** Откройте главную страницу курса.
- **2.** Перейдите в режим редактирования.
- **3.** Нажмите на пиктограмму в виде трёх точек справа от названия раздела «Общее», далее нажмите «Редактировать секцию».
- **4.** Укажите все необходимые данные о преподавателе.
- **5.** Сохраните изменения.
- **6.** Выйдите из режима редактирования.

## **Подробная инструкция**

**1. Откройте главную страницу курса**, щёлкнув по его названию в списке доступных курсов на странице Личного кабинета.

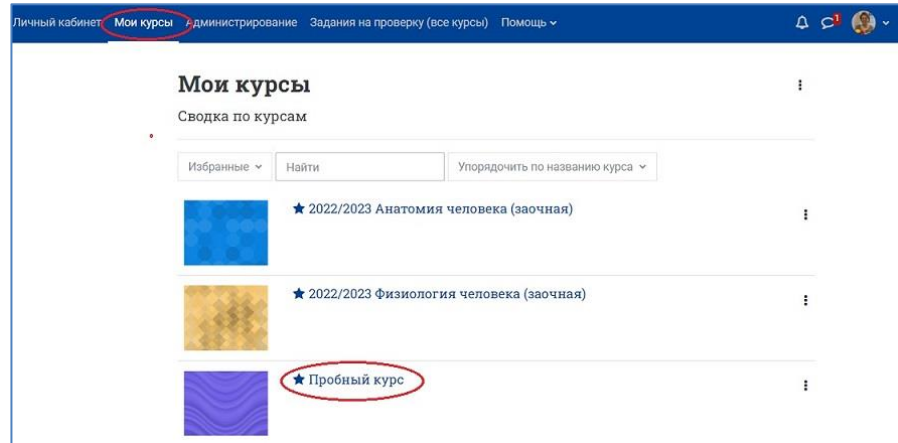

**2. Перейдите в режим редактирования:** нажмите на кнопку «Режим редактирования» в правом верхнем углу страницы. Когда режим редактирования включен, то серый кружок находится справа.

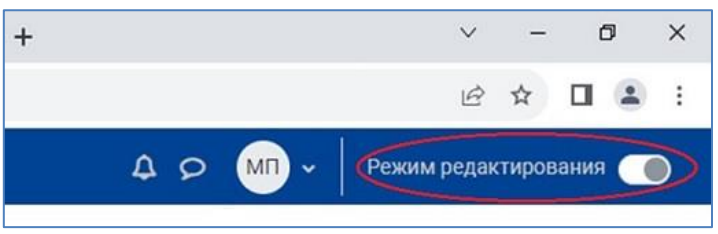

**3. В разделе курса «Общее»** нажмите на пиктограмму в виде трёх точек справа от названия раздела – появится кнопка **«Редактировать секцию»**.

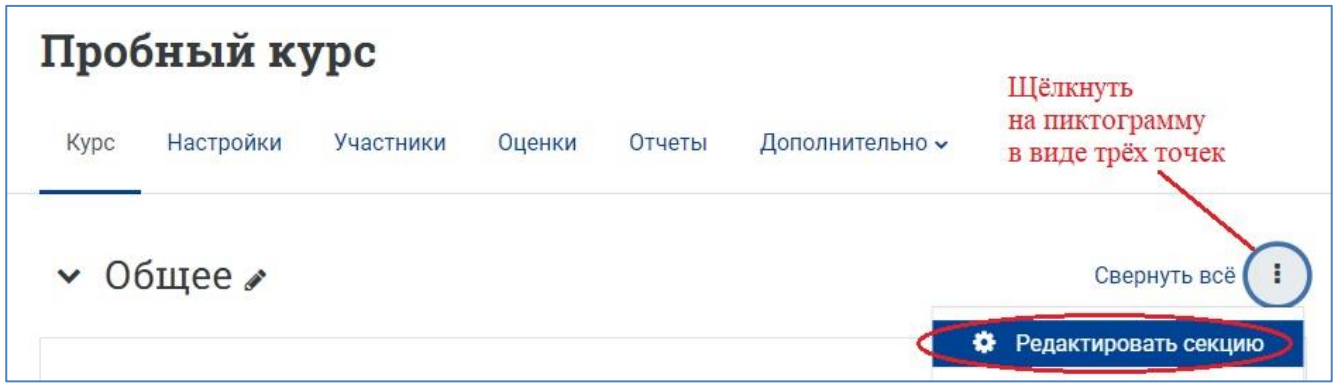

4. Внесите необходимую информацию о преподавателе в текстовое поле **«Описание»**. Название секции «Общее» оставьте по умолчанию или измените на другое, предварительно поставив галочку в окошко «Пользовательское».

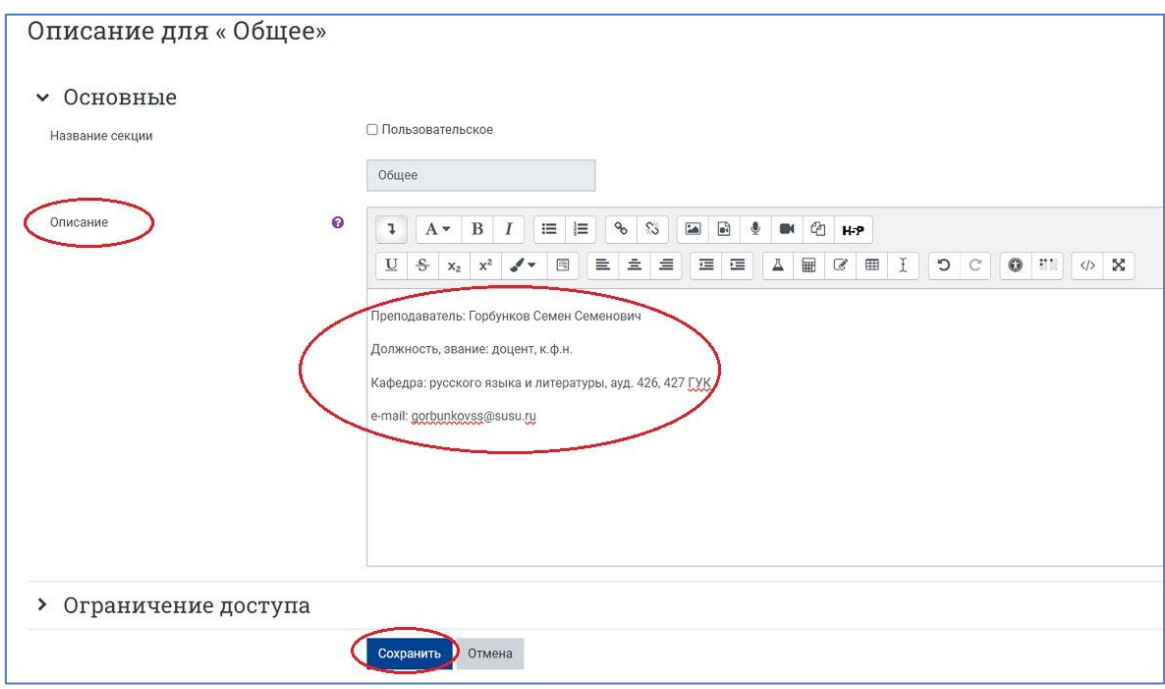

5. Нажмите на кнопку **«Сохранить»** внизу страницы и затем просмотрите появившуюся информацию в разделе курса. При необходимости, отредактируйте текст.

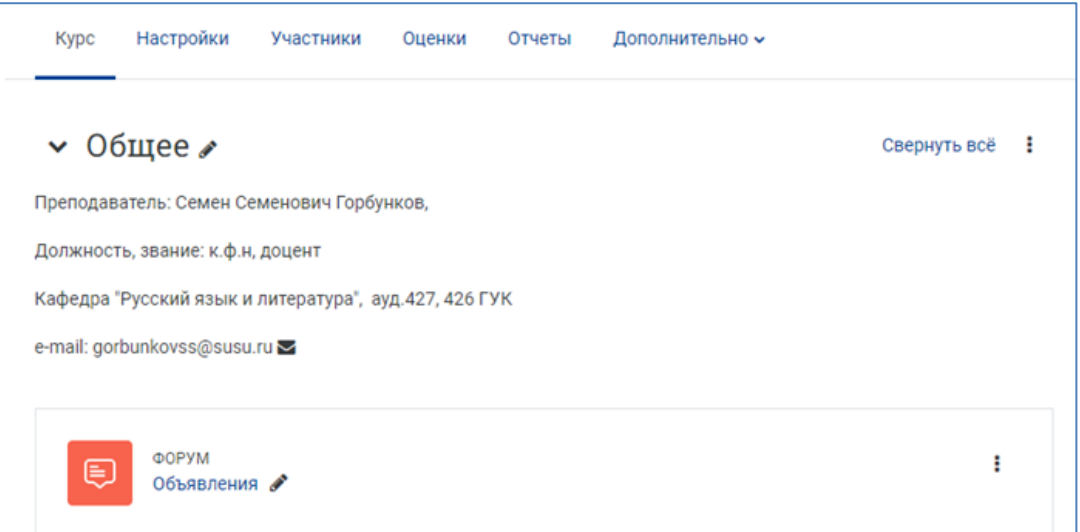

6. **Выйдите из режима редактирования**, щёлкнув по кнопке «Режим редактирования» в правом верхнем углу страницы. Когда режим редактирования выключен, серый кружок расположен слева:

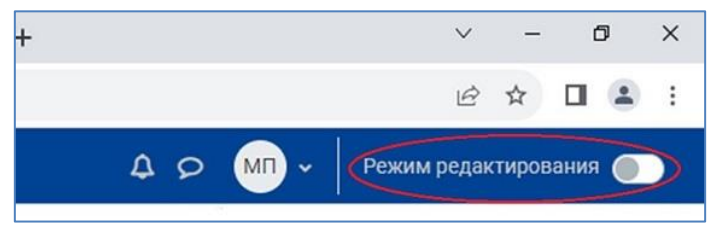